Xerox Multifunction Devices

# Customer Tips

October 8, 2008

dc04cc0328 … for the user

## *Preconfiguring the Xerox User Interface Version 4.x Print Drivers*

#### **This document applies Purpose to these Xerox products:**

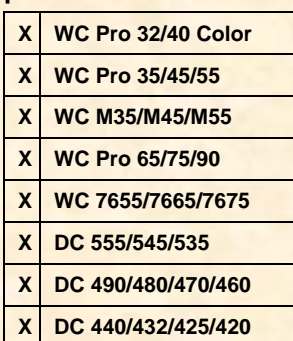

This document contains the procedure to preconfigure the Xerox User Interface (XUI) PostScript and PCL print drivers. System administrators can use the information in this document to customize the default configuration settings that initialize when a print driver is installed. A preconfigured driver maintains its customized defaults in subsequent installations.

Preconfiguration is used to alter default settings "pushed" to users in a network environment. For example, a company may want all of their users to staple multi-page jobs. By preconfiguring a driver with this setting, the multi-page print jobs of everyone in the environment that connects to this print driver are stapled. Preconfiguration is not necessary in all environments. For example, in a Windows Point and Print environment, you can use Printing Preferences (Windows 2000/Windows XP, Windows 2003) or Document Defaults (Windows NT 4.0) to preconfigure a driver.

Only one preconfigured XUI driver per Document Centre and/or WorkCentre Pro product family is advised. If two preconfigured XUI drivers exist for the same product family, the settings of the last driver installed takes precedence.

**Warning:** Preconfiguring a WHQL Microsoft certified driver voids the certification.

#### **Pre-installation Requirements**

- A clean workstation (not a server) with no Xerox User Interface drivers installed for the Document Centre or WorkCentre you are going to preconfigure.
- Administrative privileges on the workstation.
- Windows NT 4.0, Windows 2000 or Windows XP operating system.
- Required Driver versions:

WCP 32/40 – 4.86.5.0 or above

WCP 35/45/55 - 4.86.5.0 or above

WCP 65/75/90 - 4.86.5.0 or above

WCP 7655/7665/7675 – 4.221.10 or above

DC 420/425/432/440 – 4.90.13.0 or above

DC 460/470/480/490 - 4.90.13.0 or above

DC 535/545/555 - 4.90.13.0 or above

#### **Preconfiguring the Print Driver**

You can use the following preconfiguration procedure for all of the driver's options. The .dyc file, mentioned in the steps below, holds all of the preconfigured settings for the printer object. When you choose preconfigured options the .dyc file is modified to update these new defaults.

**Note:** Perform steps 1 – 8 on a workstation, not a server. This prevents the administrator from having to delete drivers off of the server after the XUI driver is preconfigured.

1. Copy the XUI print driver files to a folder on a workstation.

**Note:** This procedure only applies to the XUI drivers, not the Enhanced or Standard drivers for the 4xx and 5xx products.

- 2. Install the XUI print driver on the workstation.
- 3. In the printer's folder, right click on the printer icon and select **Properties**. Select the **Configuration** tab and click **Installable Options**. Select the options you wish to use and click **OK**.
- 4. Select the **Device Settings** tab. Under **Override/Restore Defaults**, select **Save Current Settings as Default** and then click **Save**.
- 5. Click **OK** to close the **Properties** window.
- 6. In the printer's folder, right click on the printer icon and select **Printing Preferences** (Windows 2000/XP) or **Document Defaults** (Windows NT 4.0).
- 7. If you want to use the Saved Settings feature so that the driver has multiple choices of customized settings available, create the choices now. Otherwise, continue with the next step.

To use the Saved Settings feature:

- a. Select one or more settings you wish to make available as a choice to use, for example, when you print from an application or to generate special documents.
- b. Select the **Paper/Output** tab. In the **Saved Settings** section click **Save**, enter a **Job Settings Name** and select **Share Job Settings**. Click **OK**.
- c. Repeat steps a. and b. to make as many Saved Settings choices as you wish.

**Note:** When you complete this driver preconfiguration process, the Saved Settings choices you create in step 7 are available in the driver. On the driver's Properties Paper/Output tab, click **Load** to display all the choices.

- 8. Change the settings to those you wish to use as preconfigured defaults.
- 9. Select the **Advanced** tab. Under **Override/Restore Defaults**, select **Save Current Settings as Default** and then click **Save**.
- 10. Click **OK** to close **Printing Preferences** or **Document Defaults**.

**Note:** If you open **Printing Preferences** / **Document Defaults** after you complete step 10, click **Cancel** to exit so that you avoid the potential of overwriting the changes made in Steps 1-8.

- 11. Copy the .dyc file from the folder in the following list into the driver files folder you copied to a workstation in step 1, to replace the original .dyc file delivered with the driver files.
	- Windows 2000/XP driver %systemroot%\System32\spool\drivers\w32x86\**3**
	- Windows NT 4.0 driver %systemroot%\System32\spool\drivers\w32x86\**2**
- 12. Delete the printer from the Printers folder on your workstation.

13. Copy the XUI driver with the modified .dyc file to the server and install it following normal processes for your environment.

### **Verify the Print Driver is Preconfigured**

To verify the print driver is preconfigured properly, load the print driver on a workstation. After installing the print driver, go into the Printing Preferences/Document Defaults or Properties and make sure that the changes you made are now the defaults. If they are not correct, either the .dyc file did not copy over correctly or there was a missed step in the preconfiguration procedure.

#### **Additional Information**

Xerox Customer Service welcomes feedback on all documentation - send feedback via email to: [USA.DSSC.Doc.Feedback@mc.usa.xerox.com.](mailto:USA.DSSC.Doc.Feedback@mc.usa.xerox.com)

You can reach Xerox Customer Support at 1-800-821-2797 (USA), TTY 1-800-855-2880 or at [http://www.xerox.com.](http://www.xerox.com/)

Other Tips about Xerox multifunction devices are available at the following URL: <http://www.office.xerox.com/support/dctips/dctips.html> .

XEROX®, the sphere of connectivity design, and WorkCentre® are trademarks of Xerox Corporation in the United States and/or other countries.

Windows® is a registered trademark of Microsoft Corporation in the United States and other countries.

© 2006 - 2008 Xerox Corporation. All rights reserved.

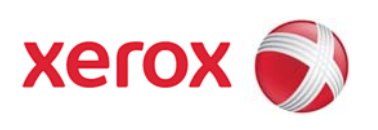